## **Managing Student Accounts**

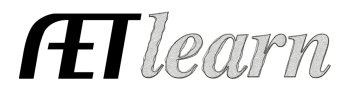

**Purpose**: This guide covers how to manage existing AET student accounts (active or inactive), password reset, and importing students into The AET from your FFA Roster.

#### **Step 1: Access All Student Accounts**

Click "ACCOUNTS," then the "Account Manager" screen.

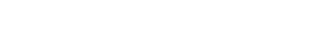

#### **Step 2: Review Student Account Status**

Update student grade level or archive accounts that are not active users.

#### 1. Find Students by Grade Level:

Students can be sorted by clicking column headings. In the example below, students are sorted by **Grade**. Notice four students lack grade (graduation year) profile data.

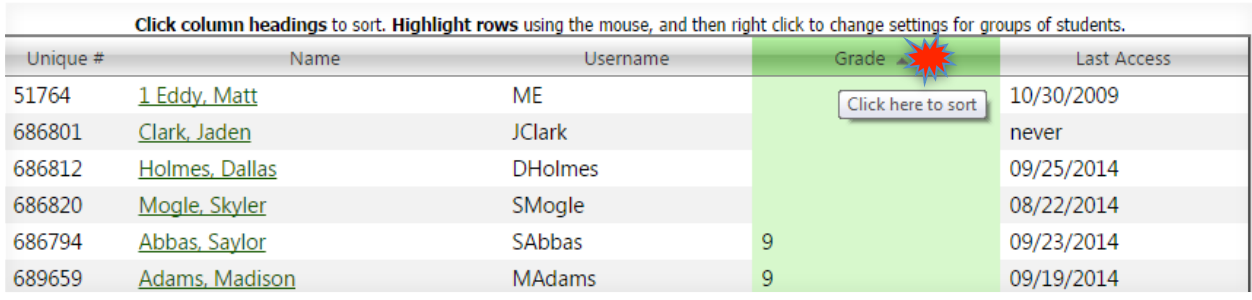

Grade information can be updated by the student in the PROFILE section. Or, you can select the first row, hold the keyboard "shift" button, and select the last student row with no grade data to group-select these students. Then, right click to change grade level.

## 2. Group Students and Change Active/Inactive Status:

Students marked with grade 13 have likely graduated and can be grouped by clicking the "Grade" header. Then, click the first student row, hold "shift" and select the last row marked with grade 13. To mark all highlighted as "Inactive," right click and choose "Change Active Status."

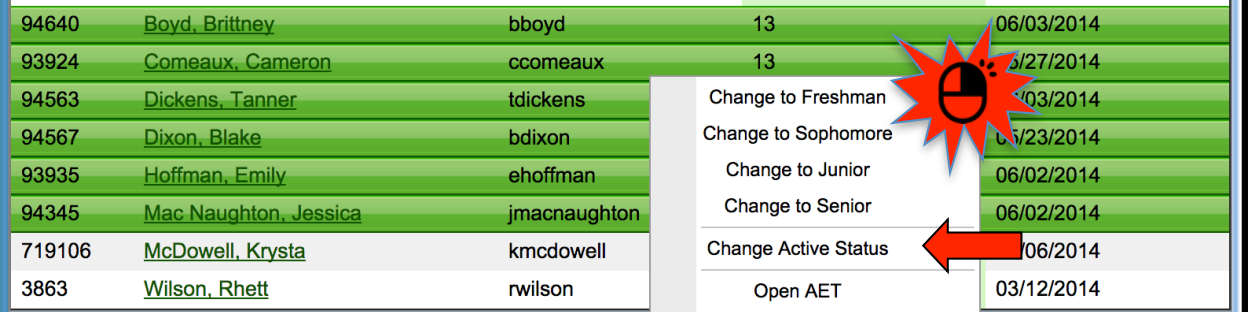

Students marked "Inactive" remain as part of reporting, but are removed from listings of potential FFA members or managing accounts.

NOTE: Adding new student accounts is covered in the Teacher Getting Started guide.

#### **Step 3: Reactivate Inactive Student Accounts**

Student accounts marked "Inactive" can be made active by selecting appropriate rows, right click, then click "Change Active Status."

# **Managing Student Accounts**

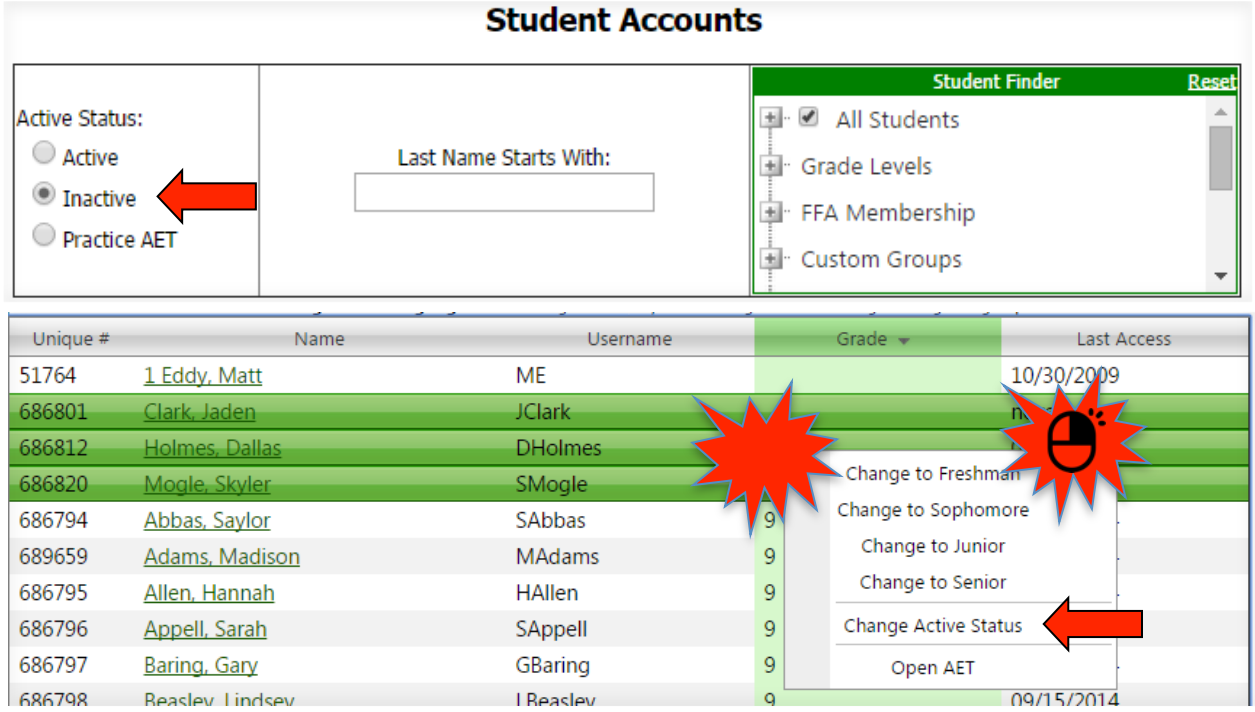

Students will then be displayed in the Active Student Accounts view.

## **Step 4: Edit Student Account Information**

Adjust student account details and reset student password.

Select a single account by left clicking on the student's name (underlined in green).

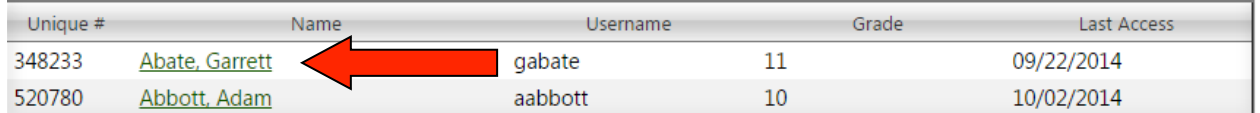

This allows you as the teacher to:

- $\checkmark$  Edit the student's first or last name (perhaps to align with FFA information)
- $\checkmark$  Edit graduation year, contact information and/or username
- $\checkmark$  Reset password

## **Step 5: Import Students from FFA Roster**

Import current FFA member information (name and FFA number) from FFA by using the National Roster Utilities screen.

Access the **National Roster Utilities** screen by clicking the "National Roster Utilities" link found in the neon green box of the Account Manager screen.

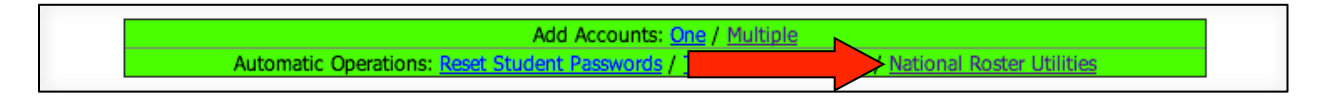

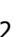

**FI** learn

# **Managing Student Accounts**

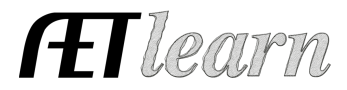

The ROSTER PROBLEMS tab lists any duplicated students in your National FFA Roster. In the graphic below, there are two accounts with the same name.

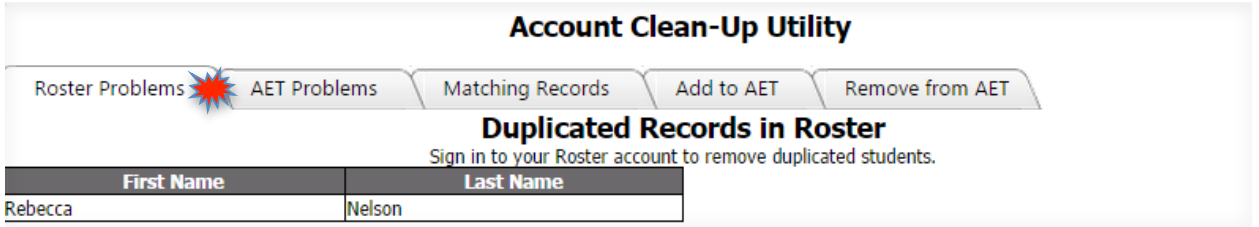

The AET PROBLEMS tab identifies duplicated student accounts in your AET chapter account.

The MATCHING RECORDS tab displays students who have an AET account that matches with National FFA Roster records. Student FFA Roster number (FFAID) is shown in the "Roster #" column.

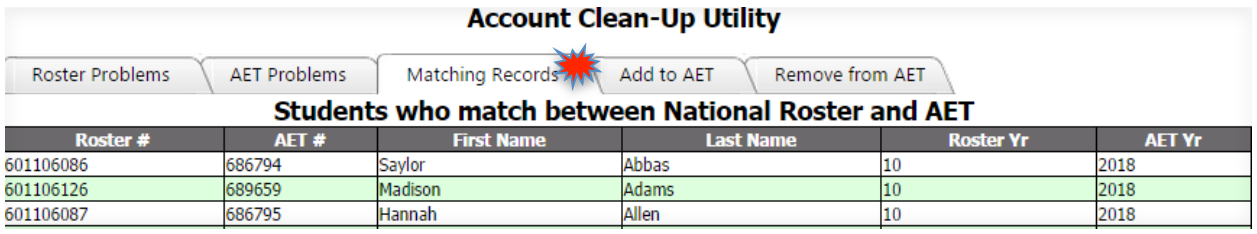

The ADD TO AET tab displays students who exist in National FFA Roster but do **not** have an AET student account. To create a new AET account, click the "Add" link next to them or click the "Add to AET" button.

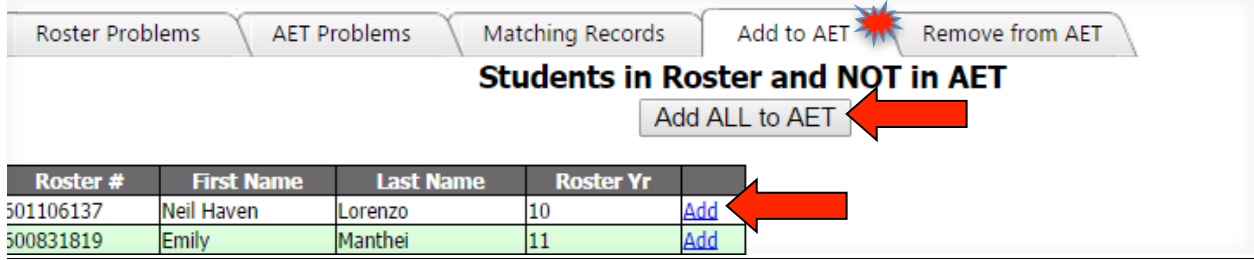

The REMOVE FROM AET tab allows you to archive AET accounts for students who are no longer enrolled in agriculture education.

NOTE: Refer to the AgCN Roster Helper guide for a more efficient process to transfer students from The AET into AgCN.